# **Getting Started Guide**

## SimplifiedAlerts+

September 2021

V1.1 **1** 

### The Basics: Understanding Your Account

**Welcome to Simplified Alerts PLUS+.** This easy-to use messaging platform makes it simple to send out text messages to keep your subscribers engaged and informed.

Did you know that text messages are opened in 90-seconds or less? That's far faster than an average email.

You may use Simplified Alerts PLUS+ for notifications about schedule changes, important messages, or alerts. Or you can use it for promotions to special offers, links and your products / services. Whether sending notifications, promotions, or both, know that you have the support and reliability of Simplified Alerts, which has been sending text alerts since 2008.

Please use this User Guide to reference the important features of the product. Remember, this product is always being improved, so please send your feedback to <a href="mailto:support@simplifiedalerts.com">support@simplifiedalerts.com</a> and our support team will respond promptly. We appreciate your feedback about bugs, issues and ways we can improve the system.

Index

| <u>Topic</u>                                                                           | <u>Page</u> |
|----------------------------------------------------------------------------------------|-------------|
| Settings                                                                               | 3           |
| Enrolling Subscribers                                                                  | 3           |
| Online Sign-up Page                                                                    | 4           |
| Keywords                                                                               | 4           |
| Using Keywords for Promotions                                                          | 5           |
| Distribution Lists                                                                     | 8           |
| Importing Contacts                                                                     | 9           |
| Add Contacts                                                                           | 11          |
| Send Messages                                                                          | 12          |
| Saved Messages                                                                         | 13          |
| Alert Center                                                                           | 14          |
| Contacts, Managing                                                                     | 15          |
| Dashboard                                                                              | 17          |
| Contacting Support                                                                     | 18          |
| Tips: Bit.ly and Collecting Contact Compliance<br>Buying Message Credits (coming soon) | 18          |

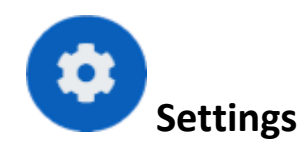

Login and click on the Settings icon in the lower left of your page.

- 1. Your Online Sign-up page.
- 2. Message Balance and Account Text Number.
- Your Client ID (important for imports); you can change login and password.
- 4. Set your time zone.
- You can change your logo, use an image that's 300x100 pixels.
- Activate Organization Message. We recommend you keep it but uncheck to remove that or change it in line 7.
- Organization Message. The name of your Organization along with Reply STOP to Cancel. These appear in every message but can be edited.
- When someone opts-in through a keyword, this is the auto-response.
- 9. Click update to save the new settings.

| 1232       TestingCo         ast Name:       First Name:         Tester       Ted         Vork Phone:       Cell Phone:         312-846-7669         Account Email (login):       Password:         sales@simplifiedalerts.com                                                                                                    | Settings 1                                                                                                    |                                            |
|----------------------------------------------------------------------------------------------------|----------------------------------------------------------------------------------------------------|--------------------------------------------|
| ✓       Text Number: (833) 832-6343         Client ID:       Organization:         1232       TestingCo         1232       TestingCo         Lient ID:       TestingCo         1232       TestingCo         Lient ID:       TestingCo         Lient ID:       TestingCo         Lizz       TestingCo         Last Name:       First Name:         Tester       Ted         Work Phone:       Cell Phone:         312-846-7669       312-846-7669         Account Email (login):       Password:         sales@simplifiedalerts.com | Online Sign-up Page: <u>http://ww</u>                                                                                                    | w.simplifiedalerts.com/plus/optin/?id=1232 |
| 1232       TestingCo         Last Name:       First Name:         Tester       Ted         Work Phone:       Cell Phone:         312-846-7669         Account Email (login):       Password:         sales@simplifiedalerts.com                                                                                                    |                                                                                                    |                                            |
| Last Name:<br>Tester<br>Tester<br>Work Phone:<br>Cell Phone:<br>312-846-7669<br>Account Email (login):<br>sales@simplifiedalerts.com<br>Time Zone:<br>Central<br>Client Logo:<br>Activate Organization Message:<br>Organization Message (up to 40 Chars):<br>TestingCo: Reply STOP to Cancel<br>Keyword Auto Responder Messsage:<br>(1)<br>(1)<br>(1)<br>(1)<br>(1)<br>(1)<br>(1)<br>(1)                                                                                                    | Client ID:                                                                                                    | Organization:                              |
| Tester Ted Ted Work Phone: Cell Phone: 312-846-7669 Account Email (login): Password: sales@simplifiedalerts.com Time Zone: Central Client Logo: Accome Corp 5 Upload Activate Organization Message: Corganization Message (up to 40 Chars): TestingCo: Reply STOP to Cancel                                                                                                    | 1232                                                                                                    | TestingCo                                  |
| Work Phone:       Cell Phone:         312-846-7669         Account Email (login):         sales@simplifiedalerts.com         Time Zone:         Central         Client Logo:         Activate Organization Message:         Organization Message (up to 40 Chars):         TestingCo: Reply STOP to Cancel         Keyword Auto Responder Messsage:                                                                                                    | Last Name:                                                                                                    | First Name:                                |
| 312-846-7669         Account Email (login):         sales@simplifiedalerts.com         Time Zone:         Central         Client Logo:         Activate Organization Message:         Organization Message (up to 40 Chars):         TestingCo: Reply STOP to Cancel         Keyword Auto Responder Messsage:                                                                                                    | Tester                                                                                                    | Ted                                        |
| Account Email (login): Password:<br>sales@simplifiedalerts.com Time Zone: Central Client Logo: Activate Organization Message: Grganization Message (up to 40 Chars): TestingCo: Reply STOP to Cancel Keyword Auto Responder Messsage:                                                                                                    | Work Phone:                                                                                                    | Cell Phone:                                |
| sales@simplifiedalerts.com                                                                                                    |                                                                                                    | 312-846-7669                               |
| Time Zone:<br>Central<br>Client Logo: Acme Corp 5 Upload<br>Activate Organization Message:<br>Organization Message (up to 40 Chars):<br>TestingCo: Reply STOP to Cancel<br>Keyword Auto Responder Messsage:<br>8                                                                                                    | Account Email (login):                                                                                                    | Password:                                  |
| Central Client Logo: Acme Corp 5 Upload<br>Activate Organization Message: 6 2<br>Organization Message (up to 40 Chars):<br>TestingCo: Reply STOP to Cancel 7<br>Keyword Auto Responder Messsage: 8                                                                                                    | sales@simplifiedalerts.com                                                                                                    |                                            |
| Organization Message (up to 40 Chars):<br>TestingCo: Reply STOP to Cancel  Keyword Auto Responder Messsage:                                                                                                    | Central                                                                                                    |                                            |
| TestingCo: Reply STOP to Cancel  Keyword Auto Responder Messsage:                                                                                                    |                                                                                                    | me Corp 5 💵                                |
| Keyword Auto Responder Messsage:                                                                                                    | Client Logo:                                                                                                    | me Corp 5 Upload                           |
|                                                                                                    | Client Logo:                                                                                                    | 6 🛛                                        |
| Thanks for signing-up for our text alerts.                                                                                                    | Client Logo: ACCI<br>Activate Organization Message:<br>Organization Message (up to 40 Chars)                                                              | 6 🗷                                        |
|                                                                                                    | Client Logo: Activate Organization Message:<br>Organization Message (up to 40 Chars)<br>TestingCo: Reply STOP to Cancel                                   | 6 <b>∠</b>                                 |
| Update 9                                                                                                    | Client Logo: Activate Organization Message:<br>Organization Message (up to 40 Chars)<br>TestingCo: Reply STOP to Cancel<br>Keyword Auto Responder Messsag | 6 ☑<br>:<br>e: 8                           |

#### **Enrolling Subscribers**

Simplified Alerts PLUS+ offers 3 ways to bring subscribers into your account; an Online Sign-up Page (OSP), Keywords and CSV File Imports. Subscribers are organized and assigned into Distribution Lists (which are matched by you to the OSP and Keywords).

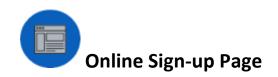

Your account comes with a unique Online Sign-up Page so users can enroll/opt-in. Just share the link and subscribers can enroll there. It will display your logo and Distribution Lists so users can select the alerts / messages they wish to receive.

You can find your Online Sign-up Page here: Settings > Opt-in URL. You can also change your logo from that page too (recommended size is 300x100 pixels).

| Settings      |                                                     |  |
|---------------|-----------------------------------------------------|--|
| $\rightarrow$ | http://www.simplifiedalerts.com/plus/optin/?id=1232 |  |

**Note:** You can hide private distribution lists from appearing on your OSP by unchecking the Signup Form checkbox on the Distribution List page.

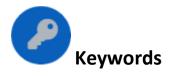

Keywords are words you can create to enroll subscribers, inform, and promote. People can text the keyword to your account's sending number (a toll-free number) and you can set an automatic reply. You can find your account Sending Text number in Settings.

**NOTE:** In Simplified Alerts PLUS+, you must create a Distribution List to assign to your Keyword

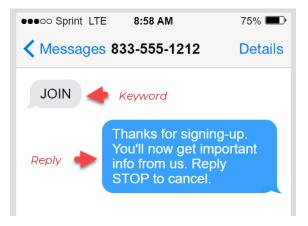

before you create the keyword. That way texters to your keyword are placed in a list.

In the example above, the keyword JOIN is added to the body of the message. The automated response is simple and informs users about the program with an option to Opt-Out.

#### Using a Keyword for Enrollment and Promotion

You can sign-up/enroll subscribers through a keyword into a distribution list for information and marketing purposes.

When someone texts to your keyword, they have officially opted-in to your list with their mobile phone number. But you might want more information like First Name, Last Name or Email to be stored with their contact record.

Later in this guide you'll see how to send a promotion with a link to a webpage or product link.

**NOTE:** All Simplified Alerts PLUS+ keywords come with a QR Code that you can share so subscribers can scan and sign-up.

Let's look at how to set-up keywords with Simplified Alerts PLUS+.

In Simplified Alerts PLUS+, click the Keyword Manager link in the left navigation to open the Keyword Manager screen.

Then,

- 1. Type in your keyword. Make sure there aren't any spaces. Try to keep it short and sweet.
- 2. Select the Distribution list that all subscribers through this keyword will be assigned to.
- 3. Click Add New Keyword to add your keyword.

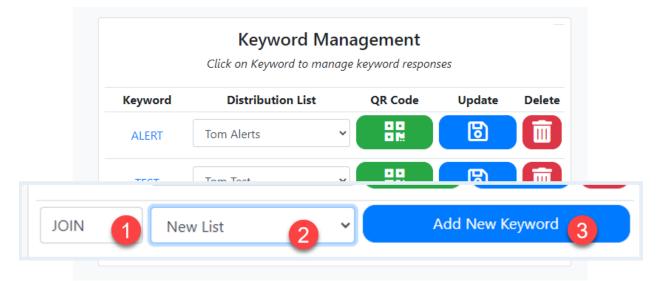

NEXT, let's grab subscriber information from a keyword sign-up. We can capture First Name, Last Name and Email. This is good information to have, but not required.

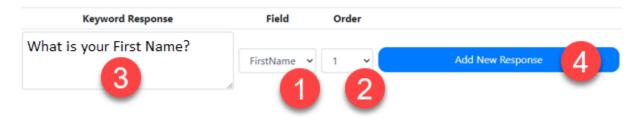

- 1. From the dropdown select FirstName, LastName or Email.
- 2. Select an Order (1 appears at the top, 3 appears below 1 and 2). Note: FirstName, LastName and Email is the expected 1,2,3 order.
- 3. Then type in text appropriate for the field. 'What is your First name? What is your Last Name? What is your Email?
- 4. Then click Add New Response to activate it.

#### **Keywords for PROMOTIONS**

You can have users text a keyword to your number and send back links and other information. This might be to help sell a product or service with a link and promo code. Example: Text THING1 to 833-555-1212.

Let's try it:

Set a reply using the Custom Field from the Field dropdown in your keyword set-up. First, you'll want to be sure that a Distribution List is configured to store the contacts that have enrolled through this keyword. It may be an existing list or a new list. If it's a limited promotion that you want to measure, you'll want to use a new list.

| Keyword Management<br>Click on Keyword to manage keyword responses |                          |  |         |             |        |
|--------------------------------------------------------------------|--------------------------|--|---------|-------------|--------|
| Keyword                                                            | <b>Distribution List</b> |  | QR Code | Update      | Delete |
|                                                                    | Please select            |  | Add     | New Keyword | 3      |
| •                                                                  | Please select            |  |         |             | 0      |
|                                                                    | Trial Distribution List  |  |         |             |        |
|                                                                    | Test List 2              |  |         |             |        |
|                                                                    | THING1 2                 |  |         |             |        |

- 1. Create a Keyword.
- 2. Assign the keyword to a Distribution List.
- 3. Click Add New Keyword.

Now, you'll want to create the message that's sent back to the subscriber. It might be promotional and can include a link. See the example below.

| THING1 Keyword Response Management                                          |                       |       | Back to Keywords |
|-----------------------------------------------------------------------------|-----------------------|-------|------------------|
| Keyword Response                                                            | Field                 | Order |                  |
| Get 10% off Thing1. Use PromoCode T1 on checkout. https://amzn.to/3zkdyuY 🚖 | FirstName 🗸           | 1 3   | Add New Response |
| 2                                                                           | FirstName<br>LastName | -     | -                |
|                                                                             | Email<br>Custom       |       |                  |

- 1. Select Custom from the Field dropdown list.
- 2. Enter your message. In this example we are offering a promotional code to use on checkout along with a link to a product. Note : We used a shortened link that you can create to use less characters in the message (see <a href="https://Bit.ly">https://Bit.ly</a>).
- 3. Set the order. For most messages like this, it will be 1. But in some cases you may want to capture a name or email address too.
- 4. Click Add New Response.

Keyword Tips:

- Don't use spaces in your keyword. It's a single string of text, no spaces or other characters.
- Keep it short. Nobody wants to type in a long keyword.

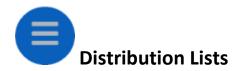

A Distribution List is a group of contacts. You can create an unlimited number of distribution lists in Simplified Alerts PLUS+. Distribution Lists can be connected to opt-in channels like Keywords, Online Sign-up pages, and contact imports. Think of a distribution list as a folder for a group of contacts.

You can create a distribution list by clicking on the Distribution Lists navigation from the left navigation.

#### Working with Distribution Lists

1. Create a New List Name 2. Set the order. We **Distribution Lists** recommend in increments of 5, You have 2 Distribution Lists with 5 appearing Select the checkboxes of the lists you want to display on your Signup Form: higher on a sign-Signup up form than 10. List Name Order Update Delete Form 3. Click Add List to Trial Distribution List 5 Delete ✓ Update add. 4. Click the Signup Test List 2 10 Update Delete Form checkbox for the Distribution New List Name: List to appear on a Sign-up form. Uncheck it if you Order: want it to appear 0 private (only visible to Add List administrators). 5. Click Update to save.

*Tip:* You would uncheck the Sign-up form checkbox for a private list. This prevents Online Sign-up Page subscribers from selecting this Distribution List. You might want to make admins, executives, or others part of a private list.

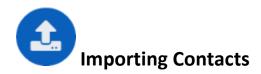

Simplified Alerts PLUS+ offers a robust importing tool. To import contacts, you'll need to upload a .csv file (<u>converting excel to csv</u>) with the following headers:

Client ID Keyword A/U/D CountryCode MobilePhone Email FirstName LastName

Here's how the csv file should look (your values will fill-in rows 2+) :

|   | Α        | В       | С                         | D            | E            | F                          | G          | Н         |
|---|----------|---------|---------------------------|--------------|--------------|----------------------------|------------|-----------|
| 1 | ClientID | Keyword | A/U/D (Add/Update/Delete) | Country Code | Mobile Phone | Email Address              | First Name | Last Name |
| 2 | 1232     | LIST1   | U                         | 1            | 5554563460   | sample1@companywebsite.com | Mike       | Stevens   |
| 3 | 1232     | LIST1   | U                         | 1            | 5558794531   | sample2@yahoo.com          | Diane      | Johnson   |
| 4 | 1232     | LIST1   | D                         | 1            | 5553567124   | sampleemail@gmail.com      | Bob        | Miller    |
| 5 | 1232     | LIST1   | A                         | 1            | 5555492344   | test@simplifiedalerts.com  | Jenny      | Williams  |
| 6 |          |         |                           |              |              |                            |            |           |
| _ |          |         |                           |              |              |                            |            |           |

**ClientID:** Can be found on your Settings page.

**Keyword:** You must assign a contact list to a Keyword (which should already be assigned to a Distribution List). This is a critical step that must be completed.

**A/U/D:** Add / Update / Delete. A-Add is for new contacts, U-Update will overwrite an existing contact, and D-Delete will bulk delete *all* those contacts (from all lists).

**CountryCode:** 1 for US (Plus+ only currently support US text messaging).

**MobilePhone:** Mobile phone numbers of the contact. We prefer just digits, but our system will remove () - . and other characters during the import process.

EmailAddress: The contacts email address.

FirstName: Contact first name. No spaces or commas.

LastName: Contact last name. No spaces or commas.

#### Importing into Simplified Alerts PLUS +

Once your list is saved and ready to go, load it into your account.

Upload CSV File

- 1. Click on Upload CSV File
- 2. Browse to find the file you want to import/upload.
- 3. Click on Process CSV File
- 4. Next, you'll see a report on what we found out about your file. See explanations below.
- 5. Then, check the Certification / Acceptance box and click Import Contacts.

#### **Explanations**

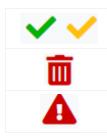

Records with a green or yellow check mark icon will be updated/imported. These records will be imported, even with a warning.

Records with a red garbage icon will be deleted. These records will not be added as contacts.

Records with a safety hazard icon cannot be deleted. These are records that can't be deleted due to an account reason.

**Note:** Simplified Alerts PLUS+ only allows opt-in contacts to be loaded into the system and assumes no liability if non-opt-in contacts are added by an account. Carriers like Verizon are very careful with the messages they send and to whom. It's important that you are confident that your contacts have given you permission to contact them by text.

#### Our Opt-In and Message-Sending Policy (must be accepted when importing contacts)

You must have express consent from your recipients to send this message.

The Telephone Consumer Protection Act (TCPA) requires express written consent for text or voice solicitations sent to imported or manually added numbers. Per the ESIGN Act, the required signature may be obtained via email, website form, text, telephone key-press, or voice recording. Violations are subject to severe legal penalties.

For nonsolicitation messages, consent may be written or verbal but must be documented. The TCPA exempts some one-time text responses from legal disclosures and certain consumer-protection communications from consent requirements. Please refer to the FCC's TCPA Public Notice for details.

We document consent for contacts collected through our system. If you collect contacts outside our system, you must be able to supply proof of consent. You must also agree to the terms indicated in the Terms & Conditions, Privacy Policy and Import Agreement, all of which are subject to change.

The Cellular Telephone Industries Association (CTIA) requires disclosure of content type and messaging frequency. The number of messages per month should accurately reflect your intended messaging frequency. We recommend no more than four messages a month to avoid burdening subscribers. The CTIA also prohibits the following types of message content.

- Adult content (e.g., nude dancing clubs, escort services)
- Illegal or illicit drugs (e.g., marijuana)
- Alcohol, tobacco, or firearms
- Gambling
- Violence, hatred, or profanity
- Any product or service related to death (e.g., mortuaries and cemeteries)
- Any mention of any wireless carrier or any representation that copies or parodies any product or service of any wireless carrier.

This message is provided for informational purposes and in no way should be taken as legal advice.

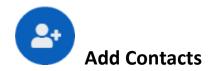

This feature allows you to add contacts one at a time. See steps below.

- 1. Add the contact details. All fields are required.
- 2. Check the box to make the contact active; uncheck to make inactive.
- Select the Distribution List(s) you'd like the contact to be associated with. If you do not add them to a list, they can only be sent a text when a message is sent to 'Everyone.'
- 4. Click Add Contact to finish.

| Add Contact        |                          |   |  |
|--------------------|--------------------------|---|--|
| First Name:        |                          |   |  |
| Required           |                          |   |  |
| Last Name:         |                          |   |  |
| Required           |                          |   |  |
| Mobile Number:     |                          |   |  |
| Email Address:     |                          |   |  |
| Required           |                          |   |  |
| Password:          |                          |   |  |
| Required           |                          |   |  |
|                    | Active:                  | 2 |  |
| Distribution Lists | 3                        |   |  |
|                    | Trial Distribution List: |   |  |
|                    | Test List 2:             |   |  |
|                    | THING1:                  |   |  |
|                    | List1:                   |   |  |
|                    | Add Contact              | 4 |  |

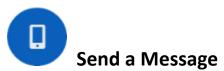

It's easy to send a message. Here are the step-by-step instructions.

- 1. Saved Message. Click to load a saved message (see details below).
- 2. Type or dictate your message. You have a total of 160 characters, and the countdown will show the remaining characters. NOTE: It's a best practice to keep the Organization at the start of each message and the Reply STOP to Cancel. You can type your message in-between each part by placing your cursor.
- Click on Saved Message, Link (to add a shortened link), or Merge Field to incorporate first name or last name.
- 4. Check this box to send to everyone.
- 5. Click to send to select Distribution Lists.
- 6. Click to Schedule Message for sending in the future.
- 7. Click Send Message to send the message now.

| Send Message                    | 1            | Saved Messages            |
|---------------------------------|--------------|---------------------------|
| TestingCo: Reply STOP to Cancel | 2            |                           |
|                                 | 3            | Remaining Characters: 129 |
| Distribution List(s)            |              |                           |
| Everyone:                       |              | 4                         |
| Select Distribution Lists       | 5            |                           |
| Schedule Message                | 6            |                           |
|                                 | Send Message | 7                         |

Message Sending Tips:

- Try to leave about 5 or so characters in your countdown to be safe with the length of your message.
- Leave in Reply STOP to Opt-Out if you haven't messaged in a while. This allows folks to remove themselves if they no longer want to receive messages.
- Consider dictating the message if sending from your phone.
- Select a Saved Message if you want to quickly create a message.
- Consider loading scheduled messages in advance for reminders, inspirations or other bits of information.
- Your message will be sent to a short queue and can be viewed in the Alerts Center before and after it is sent.

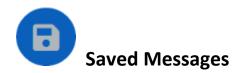

Create saved messages for easy access and quick sends. Each message is available from a dropdown menu from your Send Messages screen. Remember to keep them tight and concise.

|                                                                                                    | Saved Messages                                                                        |
|----------------------------------------------------------------------------------------------------|---------------------------------------------------------------------------------------|
| <ol> <li>Enter a brief subject line.</li> <li>Click Add New Message.</li> </ol>                     | Message Deleted!<br>Subject/Description:<br>Closed Today<br>Add New Message           |
| <ol> <li>A message dialog box will<br/>open up. Enter your<br/>message, short and tight.</li> </ol> | Saved Messages Message Added! Subject/Description:                                    |
| <ol> <li>Click Update or Delete to<br/>Save or Delete the<br/>message.</li> </ol>                   | Closed Today<br>Message:<br>The office is closed today. An update will be sent later. |

TIPS:

- All Saved Messages can be accessed from your Dashboard too.
   Consider bard
- Consider banking a handful of messages so you have them at the ready.
- Make sure each message is 130 characters or less. If the character count doesn't • appear, you can use <u>https://wordcounter.net/character-count</u> to input your message and see the character count.

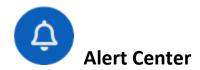

The Alert Center is the Reporting hub for all of your messages and contact lists.

- Alerts Reports. See Alerts in Queue (not sent) and all Alerts Sent from Queue.
- 2. Contact Reports. Here you can click to view:
  - a. All contacts in a Distribution List.
  - b. Inactive Contacts (contacts set to inactive by the admin).
  - c. Opt-Out Contacts. Contacts that replied STOP to opt-out.
- 3. Sent Messages. All messages sent through this account.

| Alert Center - Select a Report below    |   |  |
|-----------------------------------------|---|--|
| Messages in Queue                       | 4 |  |
| Messages Sent From Queue                |   |  |
| Contacts in Trial Distribution List (1) |   |  |
| Contacts in Test List 2 (0)             |   |  |
| Contacts in THING1 (0)                  | 6 |  |
| Contacts in List1 (0)                   |   |  |
| Inactive Contacts                       |   |  |
| Opt-Out Contacts                        |   |  |
| Sent Messages                           | 3 |  |

| In each of the reports, you'll have the options to export or print the data. | Excel PDF CSV Print       |
|------------------------------------------------------------------------------|---------------------------|
| You can also search for contacts and display increments of 25 or all.        | Show 25 👻 entries Search: |

*TIP:* Click on the Gray Bar to open the contents of the report. All contact reports will display all contacts in that Distribution List.

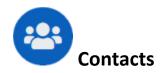

Want to see and manage all of your contacts? The Contacts center allows you to search, view, edit and export and print your contacts.

You can sort each of the columns by clicking on the Column Heading. You can also display contacts in increments of 25, or ALL in the Show entries dropdown feature.

#### Contacts

| Excel PDF                 | CSV Print    |            |                |                             |        |            |
|---------------------------|--------------|------------|----------------|-----------------------------|--------|------------|
| Show 25 ~ entries Search: |              |            |                | ch:                         |        |            |
| ID                        | Last Name    | First Name | Mobile Number  | Email                       | Active | Date Added |
| 89120                     | Tester       | Tom        | (312) 970-0596 | tom@simplifiedsolutions.biz | Yes    | 2021-07-30 |
| Showing 1 to 1            | of 1 entries |            |                |                             | Previo | us 1 Next  |

#### Edit a Contact

You can edit contacts by clicking anywhere in the contact row.

| You can Edit:<br>• First Name<br>• Last Name<br>• Mobile Number (include the 1)<br>• Email address<br>• Password | Edit Contact<br>First Name:<br>Last Name:<br>Jordan<br>Mobile Number:<br>1(215) |
|----------------------------------------------------------------------------------------------------|---------------------------------------------------------------------------------|
|                                                                                                    |                                                                                 |

#### Edit Contact (ctd)

- Change the Avatar. You can include pictures, make sure they aren't bigger than 50kb
- Check to make the contact Active, unchecked to keep it in your contacts as inactive (won't receive a message).
- 3. Check to assign a contact to a Distribution List(s).
- 4. Click Update to save changes 1-3.
- 5. Send a Message to a Contact: Use this feature to send a 160 character or less message directly to a contact.
- 6. Click Send Message to send the message.
- 7. Delete Contact. Clicking this will remove the contact from your database.

| Avatar: RJ                     | 1      | Upload         |
|--------------------------------|--------|----------------|
| Active:                        | 2      |                |
| Distribution Lists             | 3      |                |
| Trial Distribution List        | -      |                |
| Test List 2                    |        |                |
| THING1                         |        |                |
| List1                          | _      |                |
| Update                         | 4      |                |
| Send A Message to this Contact | - 5    |                |
| Enter Message Here             |        |                |
| Send Mes                       | sage 6 |                |
|                                | 7      | Delete Contact |

#### TIPS

- Use the Send a Message Feature to communicate directly with a contact. It's a quick way to text them directly rather than part of a group.
- Contacts can appear in multiple Distribution Lists. Remember you can control if a Distribution List appears on a sign-up page by visiting the Distribution Lists page.
- You may want to make a contact inactive if they leave for a period of time but expect to return.
- Delete the contact if they request to be removed or will no longer be associated with your organization.

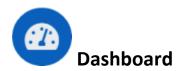

When you login, you'll see the Dashboard. Here is everything you need to know about it.

| SimplifiedAlerts                                                                      | PLUS+                                                                     | Q                                                                     | Support Desk 📃 User Guide 🕞 Logout                       |
|---------------------------------------------------------------------------------------|---------------------------------------------------------------------------|-----------------------------------------------------------------------|----------------------------------------------------------|
| <ul> <li>Dashboard</li> <li>Send Message</li> <li>Contacts</li> </ul>                 | Group Text Alerts and Notification Platform                               |                                                                       | Acme Corp                                                |
| Add Contacts                                                                          | System Message: Welcome Young Rembra the User Guide or call 888-243-3314. | ndts! NOTE: Passwords are case sensitive. If you need suppo           | rt contact support@simplifiedalerts.com, check x         |
| <ul> <li>Alert Center</li> <li>Distribution Lists</li> <li>Keyword Manager</li> </ul> | Simplified Alerts PLUS+ Dashboar<br>Welcome, TestingCo!                   | d                                                                     | 5 Text Number: (833) 832-6343<br>6 Message Credits: -400 |
| <ul> <li>Saved Messages</li> <li>Settings</li> </ul>                                  | You have a ze<br>Send Message                                             | ro or negitive balance, please contact support. SMS deliv<br>Contacts | rery is not guaranteed.                                  |
|                                                                                       | <b>7</b><br>Keyword Manag                                                 | er Saved Messages                                                     | Logout                                                   |

- 1. System Message. Here you'll system updates about Simplified Alerts PLUS+ and other important messages.
- 2. Link to our Support Desk.
- 3. Link to the User Guide.
- 4. Logout.
- 5. Your Text Number. This is the number assigned to your account for sending messages. You can ask your subscribers to add the number to their contacts so they recognize the number.
- 6. Message Credits. This is your message credits balance.
- 7. Short Cuts. Here are short cuts to different account features like Send Message, Contacts and Logout.

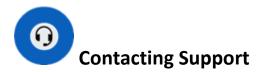

We hope you enjoy Simplified Alerts PLUS+ and find it easy to use. Our support team is around to offer help every step of the way.

#### Questions, Comments and Feedback.

Email: <a href="mailto:support@simplifiedalerts.com">support@simplifiedalerts.com</a>

Call or text: 312-248-7405

Help Desk: https://simplifiedalerts.force.com/s/

#### **More Tips**

#### Tracking Links with Bit.ly

Simplified Alerts PLUS+ allows you to include links in all your messages, but with only 160 characters to work with, you need to keep them short. We include a link shortener with the Send Messages feature, but you might consider using Bit.ly for tracking clicks from links. This way you can measure engagement from your subscribers. While it may not be important for notifications, you might want to see how many clicks came from a promotion.

See <u>https://bitly.com/</u> to get started. The platform makes it easy to customize and track links.

#### Permission to Communicate with Your Contacts

It's important that you have permission from your contacts to send them text messages. In the U.S., this practice is governed by the <u>TCPA Law</u>. While we allow our vetted accounts to import contacts, it's important that your business / organization begin informing customers that you might communicate with them via text.

Simplified Alerts helps to keep your organization within TCPA compliance, but we rely on you to affirm that you have properly collected contacts and informed your members/customers of your messaging intentions.

In general, it's a good practice to note in all policies (and where you collect data) what you will do with collected data. We encourage you to have your policies reviewed periodically by your compliance and legal team.